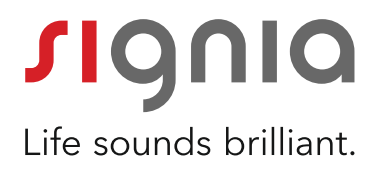

# myControl App Overview

Quick Guide

For installation of the App and pairing process with your hearing aids, please refer to the Pairing Guide.

#### Main window

In the main window of the app, you see:

- The hearing program you are currently in.
- The sound volume bar to adjust the volume.
- Remark: In case you have two hearing aids , but cannot control the volume level of your hearing aids separately, they have not been "de-coupled" in our programming software. Please contact your Hearing Care Professional in this case

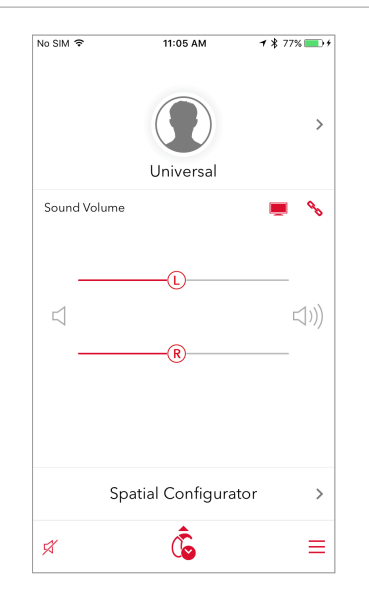

#### TV Streaming via StreamLine TV

Special Case – TV streaming:

By tapping on the symbol for the StreamLine TV, it can be remotely controlled. You can use the bar to adjust the volume level of the hearing aids.

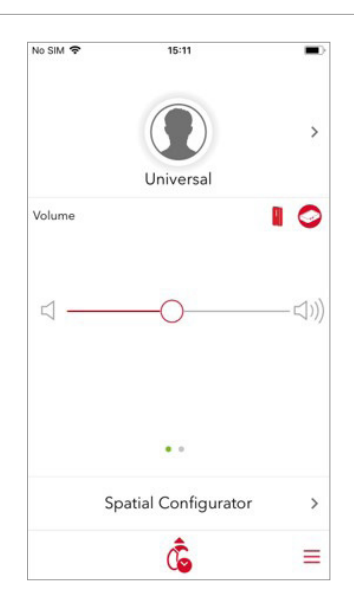

# TV Streaming via StreamLine TV

Special Case – TV streaming:

You can as well adjust the volume level via the StreamLine TV by swiping on the main screen from right to left

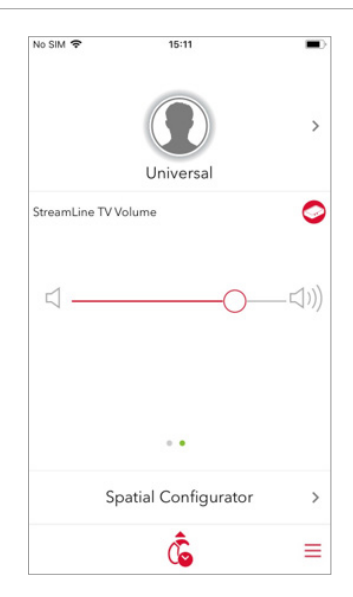

#### Programs

By tapping the arrow next to the hearing program info, you can see an overview of all available hearing programs and change programs if you wish to do so.

You can additionally select one of the listening situations automatically available below the program list. They are pre-configured programs which can be used to improve your listening experience in those specific environments or situations.

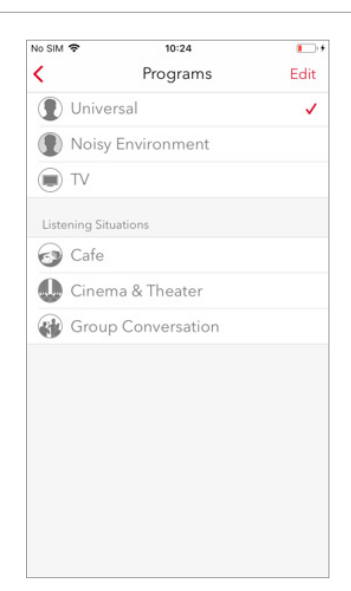

# Spatial Configurator

By tapping the option "Spatial Configurator" in the main menu, you can adjust the directionality according to your needs.

Please note that the Spatial Configurator is available only for certain hearing programs.

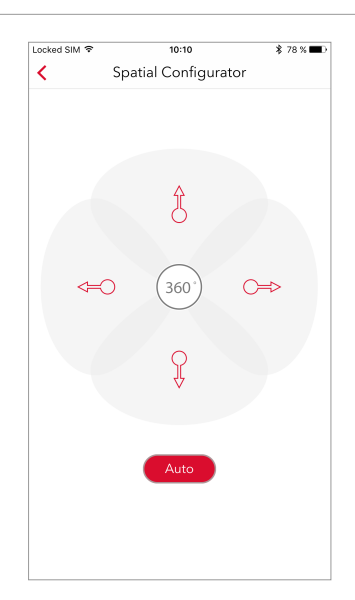

# Spatial Configurator settings

The Spatial Configurator is normally set to automatic. The "Auto" button below is marked red in this case.

You can adjust the Spatial Configurator manually by selecting its Span. In this case, the selected Span is marked red while the "Auto" button below turns white.

The bar at the bottom enables you to adjust the Span further.

# Audio Streaming via StreamLine Mic

By tapping on the symbol for the StreamLine Mic, it can be remotely controlled.

You can use the bar to adjust the volume level of the hearing aids.

To adjust the volume of the StreamLine Mic swipe on the main screen from right to left.

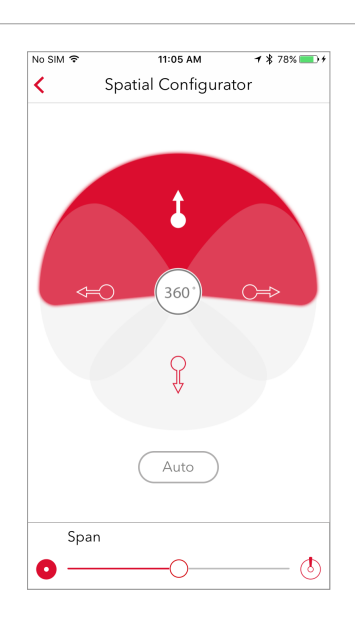

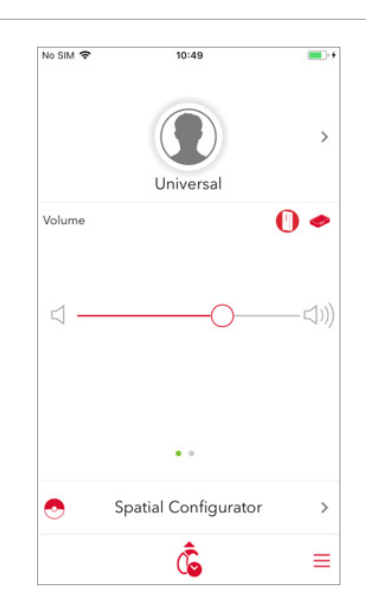

# Tracking daily Sound Exposure

You can track Sound Exposure and usage time by tapping the hearing aid icon at the bottom of the previous screen.

It shows you the average as well as the highest loudness level, that you have been exposed to, over one single day in dB. Over time, it enables you to create your own individual sound profile based on noise exposure to raise your hearing health awareness.

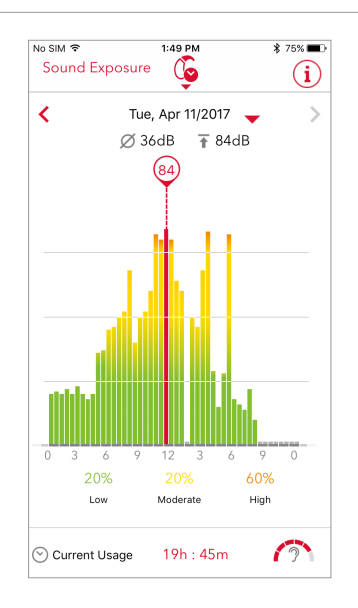

3:31 PM

**Hearing Support** 

 $7 * 100$ %  $\infty$ 

 $No SIM$ 

# Hearing support by monitoring usage time

By clicking the icon in the right bottom corner next to the usage time info at the bottom bar in the previous window, you can get the information on the difficulty level of your listening environment over the day on the basis of the data shown above.

# Tracking daily Sound Exposure history

You can also track the Sound Exposure on a daily basis with a very intuitive overview and with a history of 60 days.

For more information about how your Sound Exposure is evaluated, tap the "info" button in the top right corner.

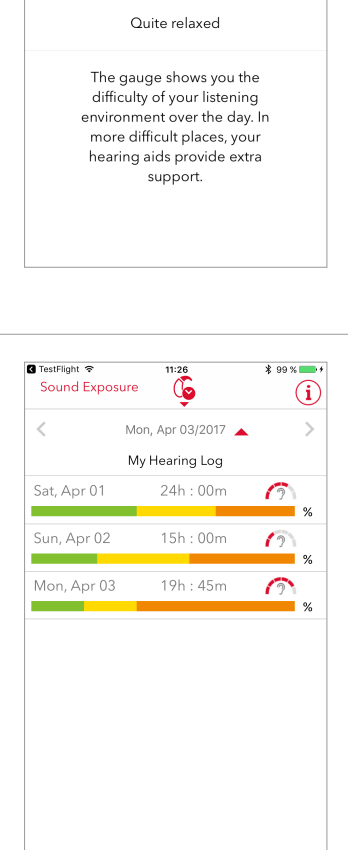

# Sound Exposure / Hearing Support

Here you can see the meaning of the color code and the icons used on the Sound Exposure screen.

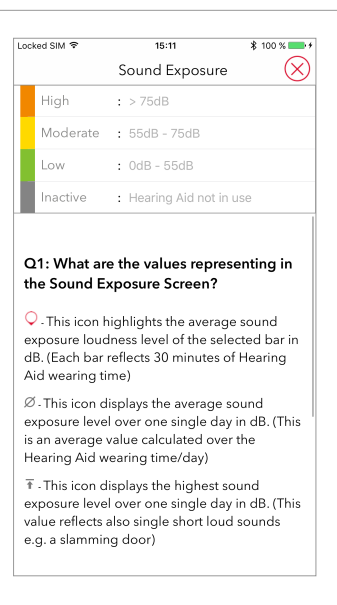

# Sound Exposure / Hearing Support

By scrolling down in this screen, you will find the information on how the difficulty of your listening environment is evaluated on a scale of 1 to 6, 1 being "very relaxed" and 6 being "very difficult".

Based on this evaluation, your hearing aids provide you with extra support in difficult listening environments.

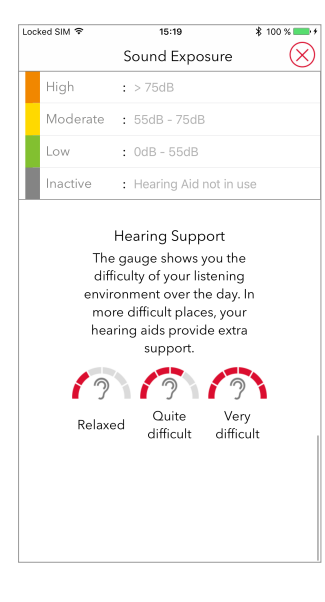

#### Settings menu

To go to settings, tap the "Settings" option symbol with 3 horizontal lines in the bottom right corner of the main window.

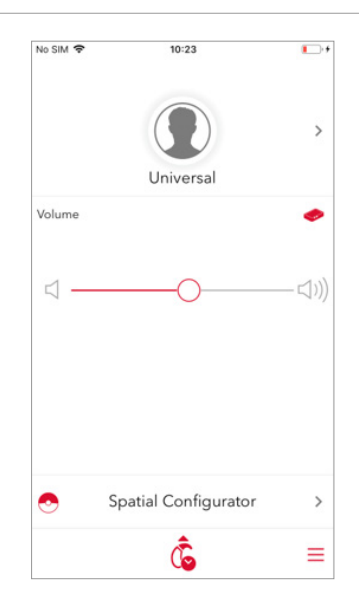

### Sound Balance

In the top bar of the Settings menu, you can adjust the Sound Balance in terms of bass and treble.

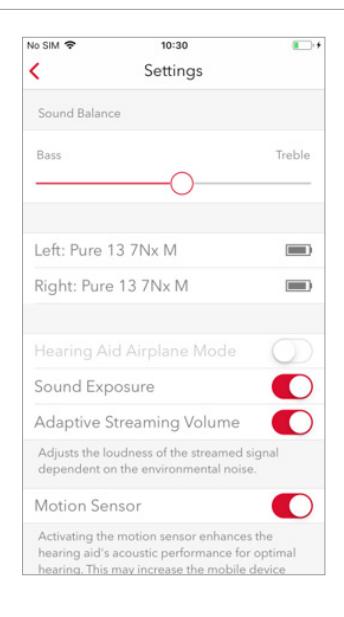

# Settings menu – Hearing aids connected

In the same menu, you can see the name of your hearing aids and their battery levels. This is the view when your hearing aids are connected.

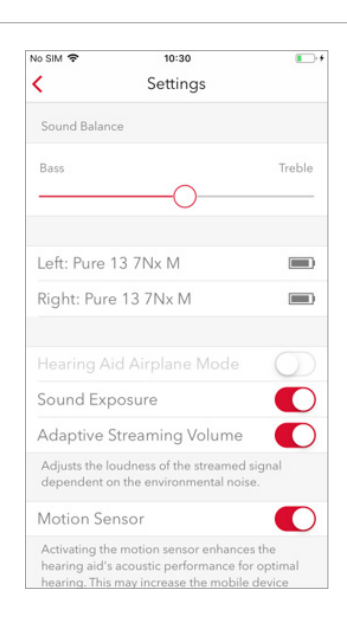

#### Settings menu – Hearing aids not connected

Please note that you will see the icon in the top left corner when your hearing aids are disconnected, but still paired. Via this icon, you can monitor the connection status of your hearing aids.

The reason for the disconnection might be that:

- the airplane mode of your mobile device is on, or
- Bluetooth of your mobile device is off, or
- your hearing aids are switched off.

After the connection between your hearing aids and your mobile device has been re-established, this icon will disappear.

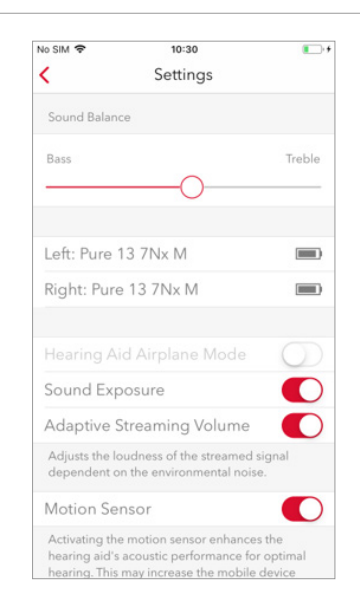

### Hearing Aid Airplane Mode

You can activate the "Hearing Aid Airplane Mode" to continue to control your hearing aids via the app when the wireless connection is turned off, for example on an aircraft.

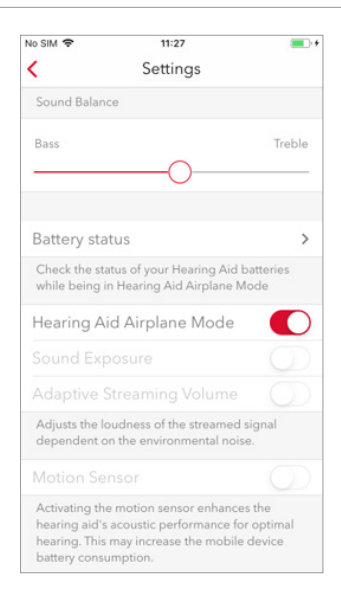

# Hearing Aid Airplane Mode

As soon as the Hearing Aid Airplane Mode is activated, you will be able to control the basic settings of your hearing aids (program change, volume control, spatial configurator, monitoring sound exposure, etc.) remotely.

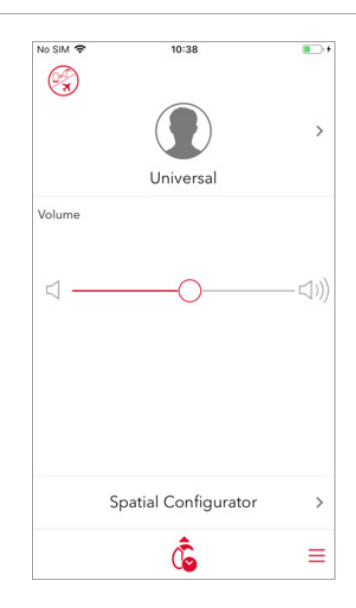

#### Hearing Aid Airplane Mode

Please note that, following this step, you have to activate the Airplane Mode on your mobile device separately via Settings >> Airplane Mode.

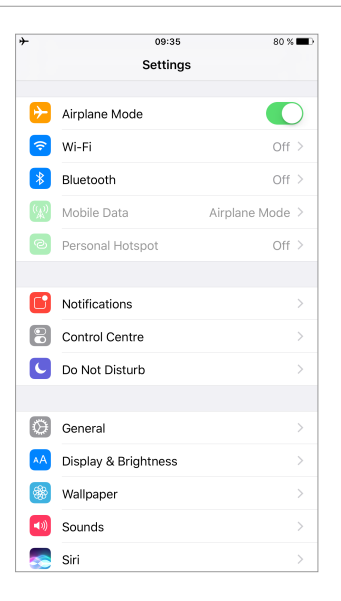

#### Sound Exposure / Adaptive Streaming Volume

#### Sound Exposure:

You can activate or de-activate the Sound Exposure tracking function via this menu option.

Adaptive Streaming Volume Adaptive Streaming Volume adjusts the level of phone calls, music or TV according to your listening environment

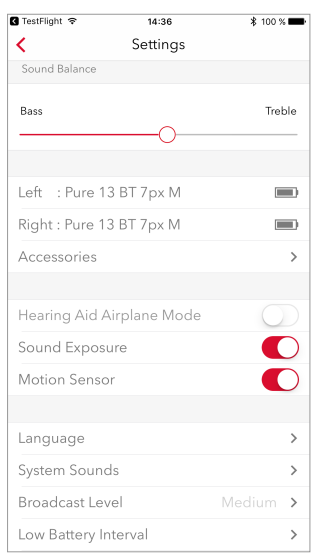

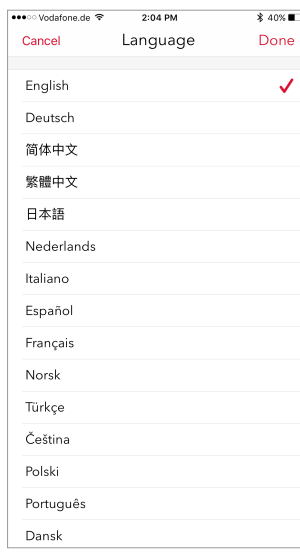

#### Language

By tapping the option "Language", you can set the language of the app.

# System Sounds

By selecting "System Sounds", you can sample and activate/deactivate the sound for different settings e.g. program change, volume change or low battery.

You can here also adjust the loudness of the Hearing Aids System Sounds with the bar.

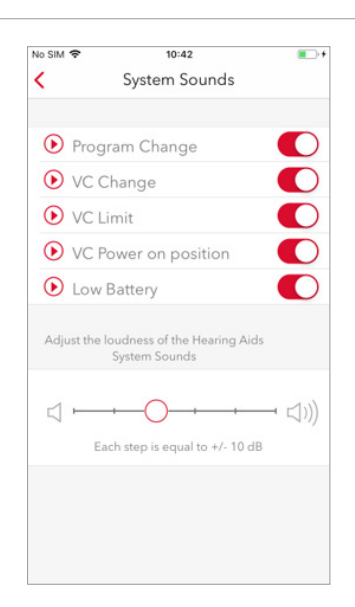

#### Broadcast Level

This function gives you the possibility to adjust the streaming e.g. to a higher volume level if you are in a noisy environment.

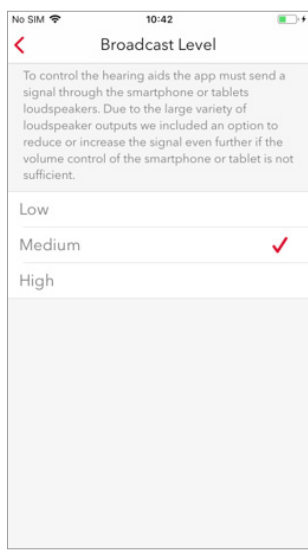

 $2:04$  PM

Low Battery Interval

 $\frac{1}{2}$  40%

 $\checkmark$ 

●●●●○○Vodafone.de <sup>•</sup>

1 minute 3 minutes 5 minutes 7 minutes

 $\prec$ 

# Low Battery Interval

You can set the time interval at which you would like to receive sound alerts when the battery is low.

## Power-on delay

You can set the time period to delay the switch-on time of your hearing aids. In that way, you can ensure that your hearing aids will be switched on after you put them into your ear.

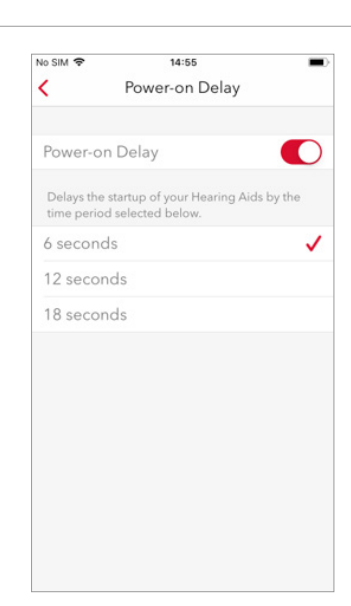

## Help Menu

By tapping on the "Help" option on the above screen, you have the following possibilities to get additional support:

- an overview of the main functions of the myControl App (by tapping on "App Info"),
- access frequently asked questions regarding the App functionalities (by tapping on "FAQ"),
- contact us for your additional questions that might arise (by tapping on "ContactUs").

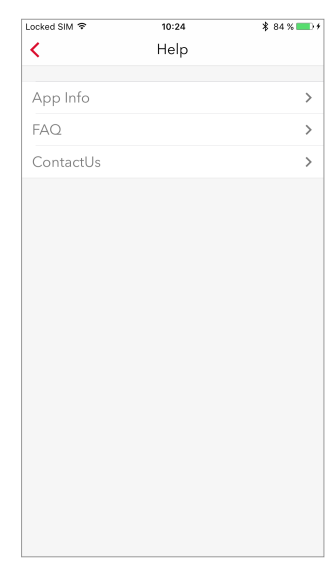

The information in this document contains general descriptions of the technical options available, which do not always have to be present in individual cases and are subject to change without prior notice.

The Bluetooth word mark and logos are owned by the Bluetooth SIG, Inc. and any use of such marks by Sivantos is under license. Other trademarks and trade names are those of their respective owners.

Android and Google Play are trademarks of Google Inc. Apple App Store is a trademark of Apple Inc.

"Made for iPhone" means that an electronic accessory has been designed to connect specifically to iPhone and has been certified by the developer to meet Apple performance standards. Apple is not responsible for the operation of this device or its compliance with safety and regulatory standards. Please note that the use of this accessory with iPhone may affect wireless performance.

iPhone is a trademark of Apple Inc., registered in the U.S. and other countries.

#### Legal Manufacturer

For Siemens products: Sivantos GmbH Henri-Dunant-Strasse 100 91058 Erlangen Germany

Sivantos GmbH is a Trademark Licensee of Siemens AG.

#### Local Contact Information

House number and street name City and postal code Country Phone: +XX-XXX-XXX-XXXX www.XXXXXXXXXXXXXXXX

Order No. 03227-99C1-7600 | Printed in Germany ©03.2019 Signia GmbH

For Signia products: Signia GmbH Henri-Dunant-Strasse 100 91058 Erlangen Germany

Signia GmbH is a Trademark Licensee of Siemens AG.

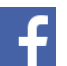

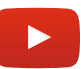